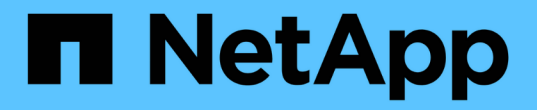

進階組態選項 NetApp Solutions

NetApp April 12, 2024

This PDF was generated from https://docs.netapp.com/zh-tw/netapp-solutions/containers/rh-osn\_LB\_MetalLB.html on April 12, 2024. Always check docs.netapp.com for the latest.

目錄

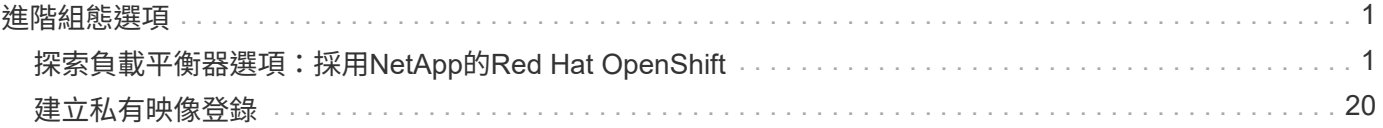

## <span id="page-2-0"></span>進階組態選項

## <span id="page-2-1"></span>探索負載平衡器選項:採用**NetApp**的**Red Hat OpenShift**

在大多數情況下、Red Hat OpenShift會透過路由、讓外部使用者能夠使用應用程式。提供可從外部存取的主機 名稱、即可公開服務。OpenShift路由器可以使用定義的路由及其服務所識別的端點、以提供與外部用戶端的命 名連線。

不過在某些情況下、應用程式需要部署和設定自訂的負載平衡器、才能提供適當的服務。其中一個例子 是NetApp Astra Control Center。為了滿足這項需求、我們評估了許多自訂負載平衡器選項。本節將說明其安裝 與組態。

以下頁面提供有關Red Hat OpenShift with NetApp解決方案中驗證的負載平衡器選項的其他資訊:

- ["MetalLB."](#page-2-2)
- ["F5 BIG-IP"](#page-4-0)

#### <span id="page-2-2"></span>安裝**MetalLB**負載平衡器:**Red Hat OpenShift with NetApp**

本頁列出MetalLB負載平衡器的安裝與組態指示。

MetalLB是安裝在OpenShift叢集上的自我代管網路負載平衡器、可在未在雲端供應商上執行的叢集中、建立類 型負載平衡器的OpenShift服務。MetalLB的兩項主要功能是位址分配和外部宣告、這些功能可搭配運作以支援 負載平衡器服務。

#### **MetalLB**組態選項

根據MetalLB如何宣告指派給OpenShift叢集外部負載平衡器服務的IP位址、它以兩種模式運作:

- \*第2層模式。\*在此模式下、OpenShift叢集中的一個節點會取得服務的所有權、並回應該IP的ARP要求、以 便在OpenShift叢集外部存取。因為只有節點會通告IP、所以它會有頻寬瓶頸和緩慢的容錯移轉限制。如需 詳細資訊、請參閱文件 ["](https://metallb.universe.tf/concepts/layer2/)[請按這裡](https://metallb.universe.tf/concepts/layer2/)["](https://metallb.universe.tf/concepts/layer2/)。
- \* BGP模式。\*在此模式下、OpenShift叢集中的所有節點都會與路由器建立BGP對等工作階段、並通告路由 以將流量轉送到服務IP。這項作業的先決條件是將MetalLB與該網路中的路由器整合。由於BGP中的雜湊機 制、因此在變更服務的IP對節點對應時、會有一定的限制。如需詳細資訊、請參閱文件 ["](https://metallb.universe.tf/concepts/bgp/)[請按這裡](https://metallb.universe.tf/concepts/bgp/)["](https://metallb.universe.tf/concepts/bgp/)。

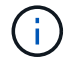

針對本文件、我們將在第2層模式中設定MetalLB。

#### 安裝**MetalLB**負載平衡器

1. 下載MetalLB資源。

```
[netapp-user@rhel7 ~]$ wget
https://raw.githubusercontent.com/metallb/metallb/v0.10.2/manifests/name
space.yaml
[netapp-user@rhel7 ~]$ wget
https://raw.githubusercontent.com/metallb/metallb/v0.10.2/manifests/meta
llb.yaml
```
2. 編輯檔案「metallb.yaml」、並從「控制器部署」和「示範演講者」中移 除「pec.template.spec.securityContext`」。

要刪除的行數:

```
securityContext:
   runAsNonRoot: true
    runAsUser: 65534
```
3. 建立「metallb-system」命名空間。

```
[netapp-user@rhel7 ~]$ oc create -f namespace.yaml
namespace/metallb-system created
```
4. 建立MetalLB CR。

```
[netapp-user@rhel7 ~]$ oc create -f metallb.yaml
podsecuritypolicy.policy/controller created
podsecuritypolicy.policy/speaker created
serviceaccount/controller created
serviceaccount/speaker created
clusterrole.rbac.authorization.k8s.io/metallb-system:controller created
clusterrole.rbac.authorization.k8s.io/metallb-system:speaker created
role.rbac.authorization.k8s.io/config-watcher created
role.rbac.authorization.k8s.io/pod-lister created
role.rbac.authorization.k8s.io/controller created
clusterrolebinding.rbac.authorization.k8s.io/metallb-system:controller
created
clusterrolebinding.rbac.authorization.k8s.io/metallb-system:speaker
created
rolebinding.rbac.authorization.k8s.io/config-watcher created
rolebinding.rbac.authorization.k8s.io/pod-lister created
rolebinding.rbac.authorization.k8s.io/controller created
daemonset.apps/speaker created
deployment.apps/controller created
```
5. 在設定MetalLB揚聲器之前、請先授予揚聲器示範設定提高權限、以便執行所需的網路組態、使負載平衡器 正常運作。

```
[netapp-user@rhel7 ~]$ oc adm policy add-scc-to-user privileged -n
metallb-system -z speaker
clusterrole.rbac.authorization.k8s.io/system:openshift:scc:privileged
added: "speaker"
```
6. 在「metallb-system」命名空間中建立「ConfigMap」來設定MetalLB。

```
[netapp-user@rhel7 ~]$ vim metallb-config.yaml
apiVersion: v1
kind: ConfigMap
metadata:
    namespace: metallb-system
    name: config
data:
    config: |
      address-pools:
      - name: default
        protocol: layer2
        addresses:
      -10.63.17.10-10.63.17.200[netapp-user@rhel7 ~]$ oc create -f metallb-config.yaml
configmap/config created
```
7. 現在、當建立負載平衡器服務時、MetalLB會指派外部IP給服務、並回應ARP要求來通告IP位址。

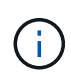

如果您想要在BGP模式中設定MetalLB、請跳過上述步驟6、然後依照MetalLB文件中的程序 進行 ["](https://metallb.universe.tf/concepts/bgp/)[請按這裡](https://metallb.universe.tf/concepts/bgp/)["](https://metallb.universe.tf/concepts/bgp/)。

#### <span id="page-4-0"></span>安裝**F5 BIG-IP**負載平衡器

F5 BIG-IP是應用程式交付控制器(ADC)、提供一系列進階的正式作業級流量管理與安全服務、例如L4-L7負 載平衡、SSL/TLS卸載、DNS、防火牆等。這些服務可大幅提升應用程式的可用度、安全性和效能。

您可以在專屬硬體、雲端或內部部署的虛擬應用裝置上、以各種方式部署和使用F5 BIG-IP。請參閱此處的文 件、依照需求探索及部署F5 BIG-IP。

為有效整合使用Red Hat OpenShift的F5 BIG-IP服務、F5提供Big IP Container Ingress Service(CI)。CI是以 控制器Pod的形式安裝、可針對特定的自訂資源定義(CRD)來觀看OpenShift API、並管理F5 BIG-IP系統組 態。您可以在OpenShift中設定F5 BIG-IP CI、以控制服務類型負載平衡器和路由。

此外、若要自動分配IP位址以服務負載平衡器類型、您可以使用F5 IPAM控制器。將F5 IPAM控制器安裝為控 制器Pod、會使用ipamLabel附註來監視負載平衡器服務的OpenShift API、以便從預先設定的集區分配IP位址。

本頁列出適用於F5 BIG-IP CI和IPAM控制器的安裝與組態指示。您必須部署並授權使用F5 BIG-IP系統、才能做 為先決條件。也必須授權使用SDN服務、此服務預設隨附於Big IP VE基礎授權中。

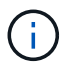

可以在獨立或叢集模式中部署F5 BIG-IP。為了進行此驗證、在獨立模式下部署了F5 BIG-IP、但 為了正式作業目的、最好使用一個BIG-IP叢集、以避免單點故障。

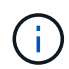

您可以在專屬硬體、雲端或內部部署的虛擬應用裝置上部署一個F5 BIG-IP系統、其版本超過 12.x、以便與F5 CI整合。就本文件而言、以虛擬應用裝置(例如使用BIG-IP VE版本)的形式驗 證的F5 BIG-IP系統。

#### 已驗證的版本

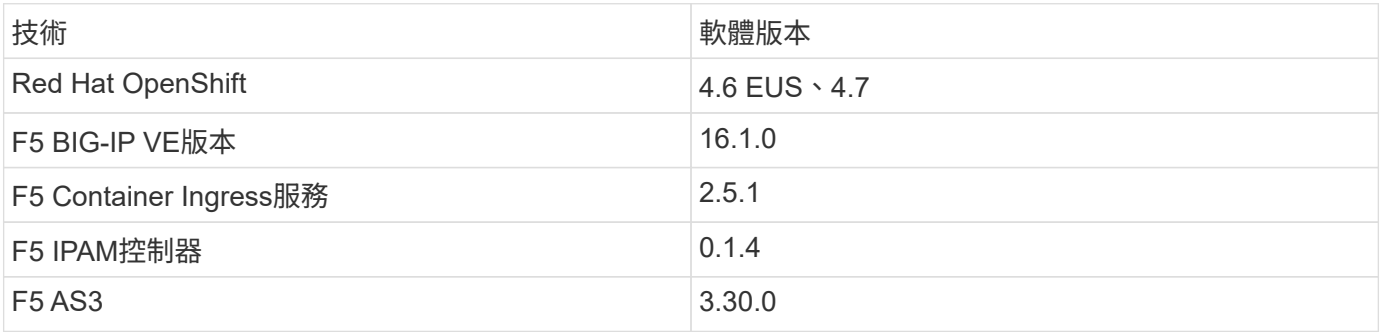

安裝

- 1. 安裝F5 Application Services 3擴充功能、讓BIG-IP系統接受Json中的組態、而非命令命令。前往 ["F5 AS3](https://github.com/F5Networks/f5-appsvcs-extension/releases) [GitHub](https://github.com/F5Networks/f5-appsvcs-extension/releases)[儲](https://github.com/F5Networks/f5-appsvcs-extension/releases)[存](https://github.com/F5Networks/f5-appsvcs-extension/releases)[庫](https://github.com/F5Networks/f5-appsvcs-extension/releases)["](https://github.com/F5Networks/f5-appsvcs-extension/releases)下載最新的RPM檔案。
- 2. 登入F5 BIG-IP系統、瀏覽至iApps >「套件管理Lx」、然後按一下「匯入」。
- 3. 按一下"選擇檔案"並選取下載的AS3 RPM檔案、按一下"確定"、然後按一下"上傳"。

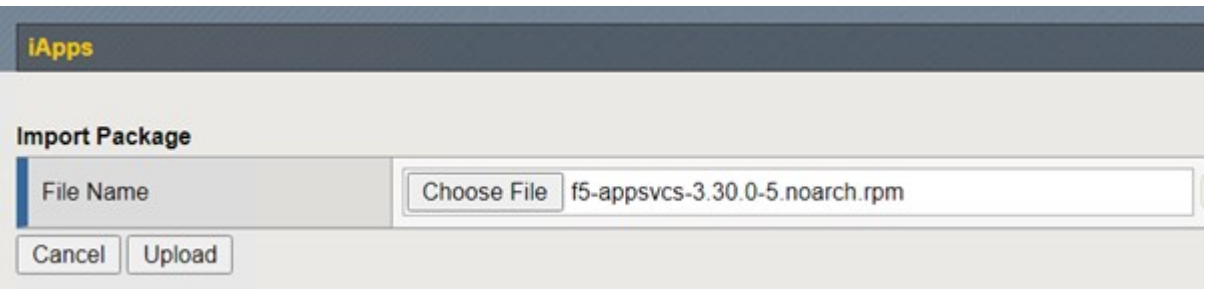

4. 確認已成功安裝AS3擴充功能。

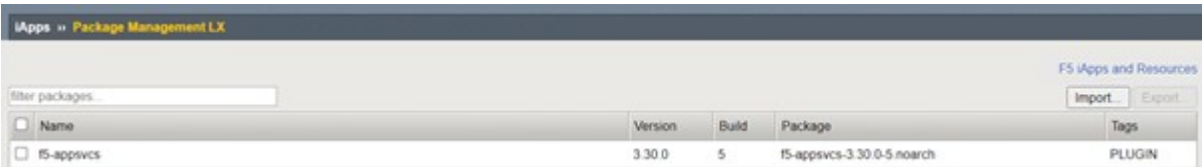

5. 接下來、設定OpenShift與BIG-IP系統之間通訊所需的資源。首先在OpenShift和Big IP伺服器之間建立通 道、方法是在適用於OpenShift SDN的Big IP系統上建立VXLAN通道介面。瀏覽至「Network(網路)」>

「Tunnels(通道)」>「Profiles(設定檔)」、按一下「Create(建立)」、然後將「Parent Profile ( 父設定檔)」設定為VXLAN、「輸入設定檔的名稱、然後按一下「完成」。

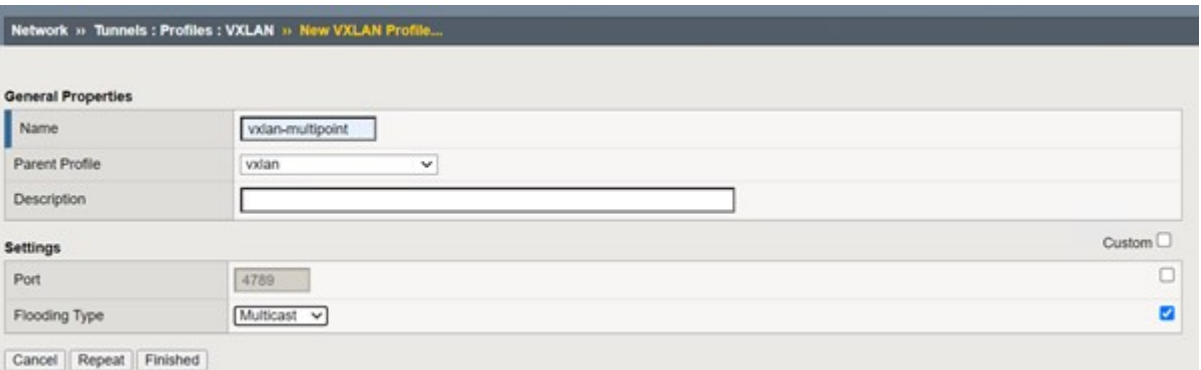

6. 瀏覽至「網路」>「通道」>「通道清單」、按一下「建立」、然後輸入通道的名稱和本機IP位址。選取在上 一個步驟中建立的通道設定檔、然後按一下「完成」。

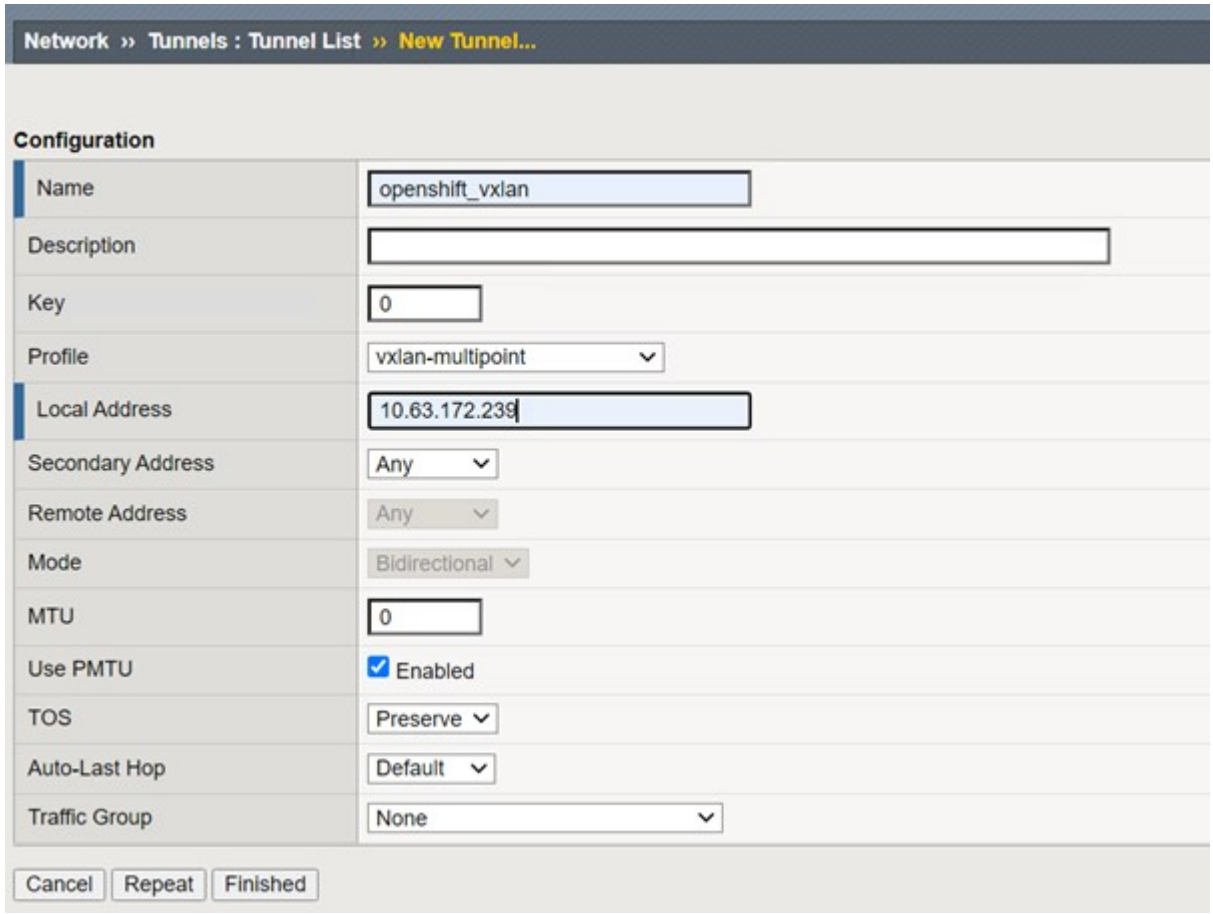

- 7. 以叢集管理權限登入Red Hat OpenShift叢集。
- 8. 在OpenShift上為F5 BIG-IP伺服器建立主機子網路、將子網路從OpenShift叢集延伸至F5 BIG-IP伺服器。下 載主機子網路Yaml定義。

```
wget https://github.com/F5Networks/k8s-bigip-
ctlr/blob/master/docs/config_examples/openshift/f5-kctlr-openshift-
hostsubnet.yaml
```
9. 編輯主機子網路檔案、並為OpenShift SDN新增BIG-IP VTEP(VXLAN通道)IP。

```
apiVersion: v1
kind: HostSubnet
metadata:
    name: f5-server
    annotations:
      pod.network.openshift.io/fixed-vnid-host: "0"
      pod.network.openshift.io/assign-subnet: "true"
# provide a name for the node that will serve as BIG-IP's entry into the
cluster
host: f5-server
# The hostIP address will be the BIG-IP interface address routable to
the
# OpenShift Origin nodes.
# This address is the BIG-IP VTEP in the SDN's VXLAN.
hostIP: 10.63.172.239
```
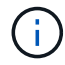

變更適用於您環境的主機IP和其他詳細資料。

10. 建立主機子網路資源。

[admin@rhel-7 ~]\$ oc create -f f5-kctlr-openshift-hostsubnet.yaml

hostsubnet.network.openshift.io/f5-server created

11. 取得為F5 BIG-IP伺服器所建立之主機子網路的叢集IP子網路範圍。

[admin@rhel-7 ~]\$ oc get hostsubnet

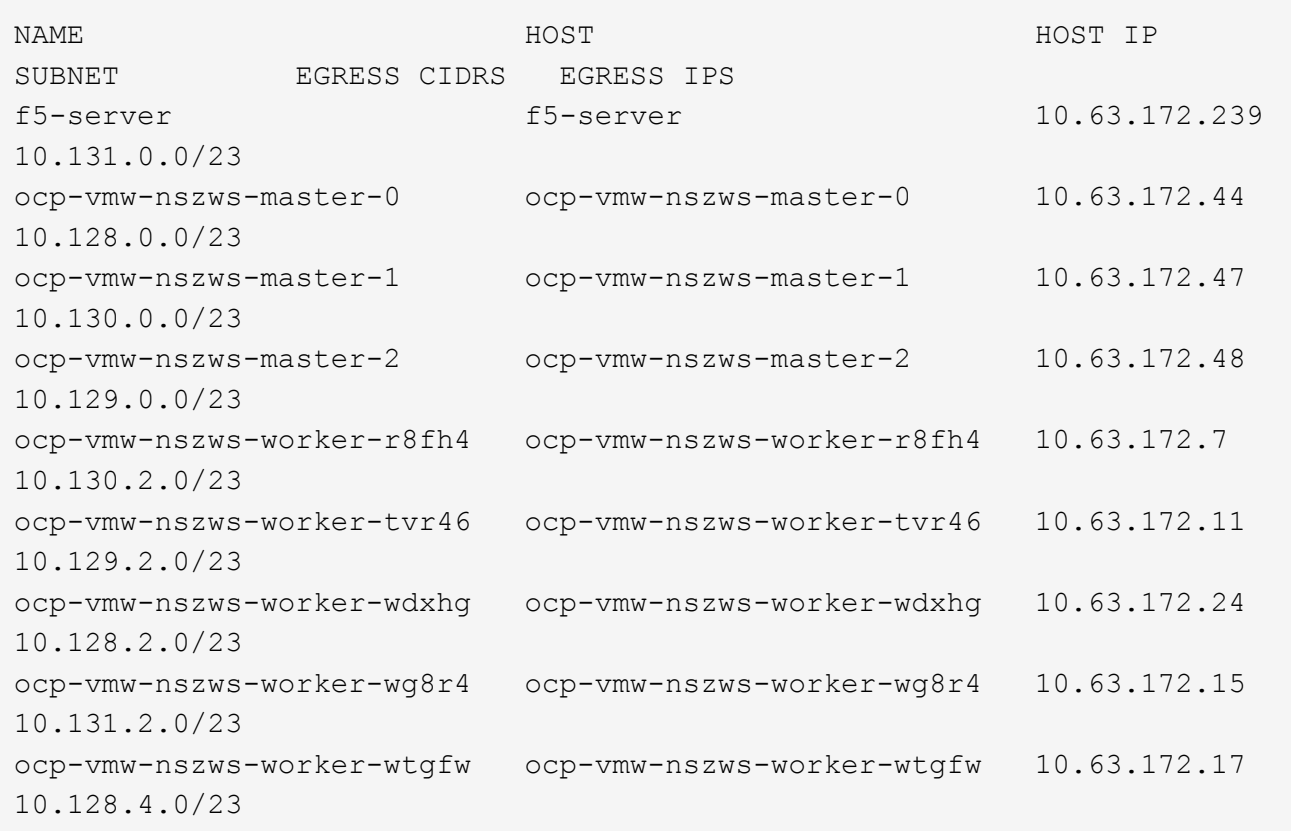

12. 在OpenShift VXLAN上建立一個自有IP、並在OpenShift的主機子網路範圍中建立對應於F5 BIG-IP伺服器 的IP。登入F5 BIG-IP系統、瀏覽至「網路」>「自助IP」、然後按一下「建立」。從為F5 BIG-IP主機子網路 建立的叢集IP子網路輸入IP、選取VXLAN通道、然後輸入其他詳細資料。然後按一下「完成」。

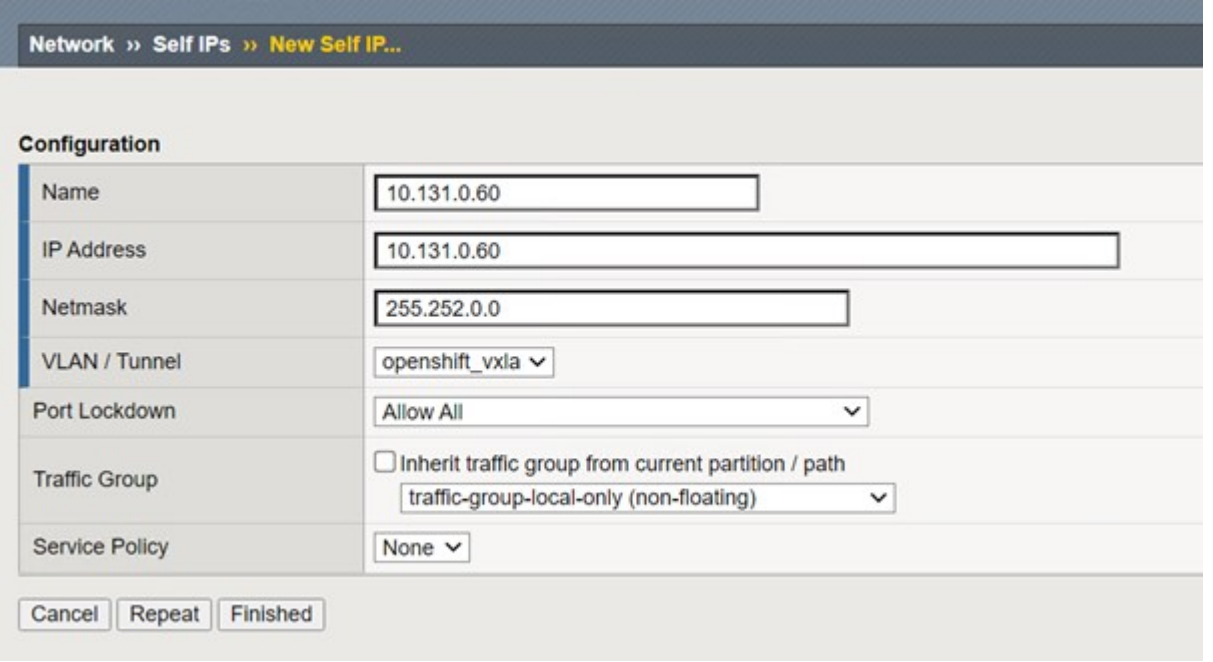

13. 在要設定並搭配CI使用的F5 BIG-IP系統中建立分割區。瀏覽至「系統」>「使用者」>「分割清單」、按一

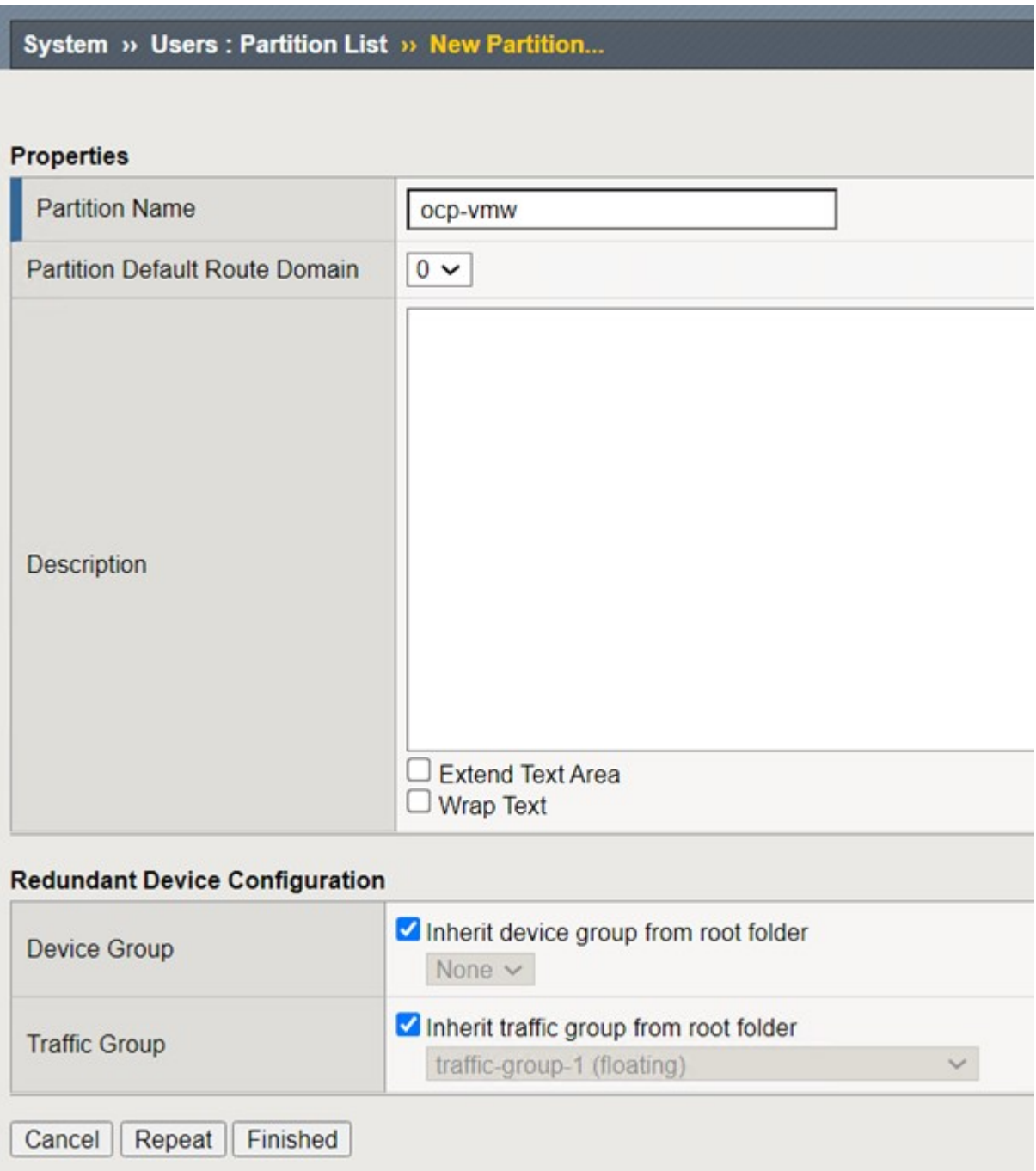

(i)

F5建議您不要在由CI管理的分割區上進行手動設定。

14. 使用來自作業系統集線器的操作員來安裝F5 BIG-IP CI。以叢集管理權限登入Red Hat OpenShift叢集、並使 用F5 BIG-IP系統登入認證建立密碼、這是操作員的必要條件。

[admin@rhel-7 ~]\$ oc create secret generic bigip-login -n kube-system --from-literal=username=admin --from-literal=password=admin secret/bigip-login created

15. 安裝5個CI客戶需求日。

```
[admin@rhel-7 ~]$ oc apply -f
https://raw.githubusercontent.com/F5Networks/k8s-bigip-
ctlr/master/docs/config_examples/crd/Install/customresourcedefinitions.y
ml
customresourcedefinition.apiextensions.k8s.io/virtualservers.cis.f5.com
created
customresourcedefinition.apiextensions.k8s.io/tlsprofiles.cis.f5.com
created
customresourcedefinition.apiextensions.k8s.io/transportservers.cis.f5.co
m created
customresourcedefinition.apiextensions.k8s.io/externaldnss.cis.f5.com
created
customresourcedefinition.apiextensions.k8s.io/ingresslinks.cis.f5.com
created
```
16. 瀏覽至「運算子」>「作業系統集線器」、搜尋關鍵字F5、然後按一下「F5 Container Ingress Service」方 塊。

#### OperatorHub

Discover Operators from the Kubernetes community and Red Hat partners, curated by Red Hat. You can purchase commercial software through Red Hat Marketplace [8]. You can install Operators on your clusters to provide optional add-ons and shared services to your developers. After installation, the Operator capabilities will appear in the Developer Catalog providing a self-service experience.

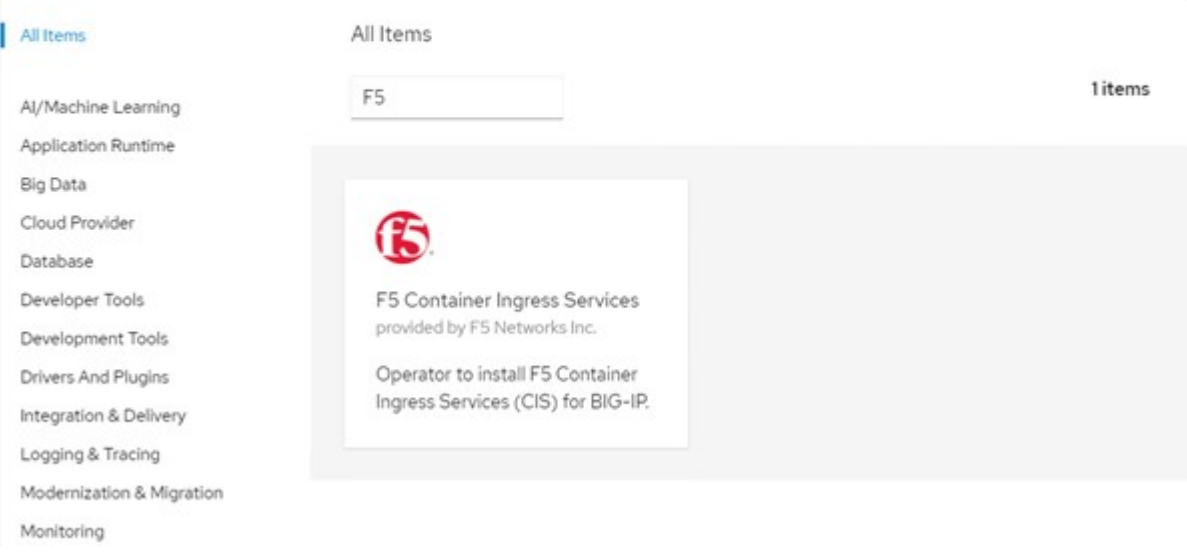

17. 閱讀操作員資訊、然後按一下「Install(安裝)」。

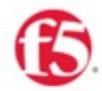

# F5 Container Ingress Services<br>18.0 provided by F5 Networks Inc.

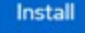

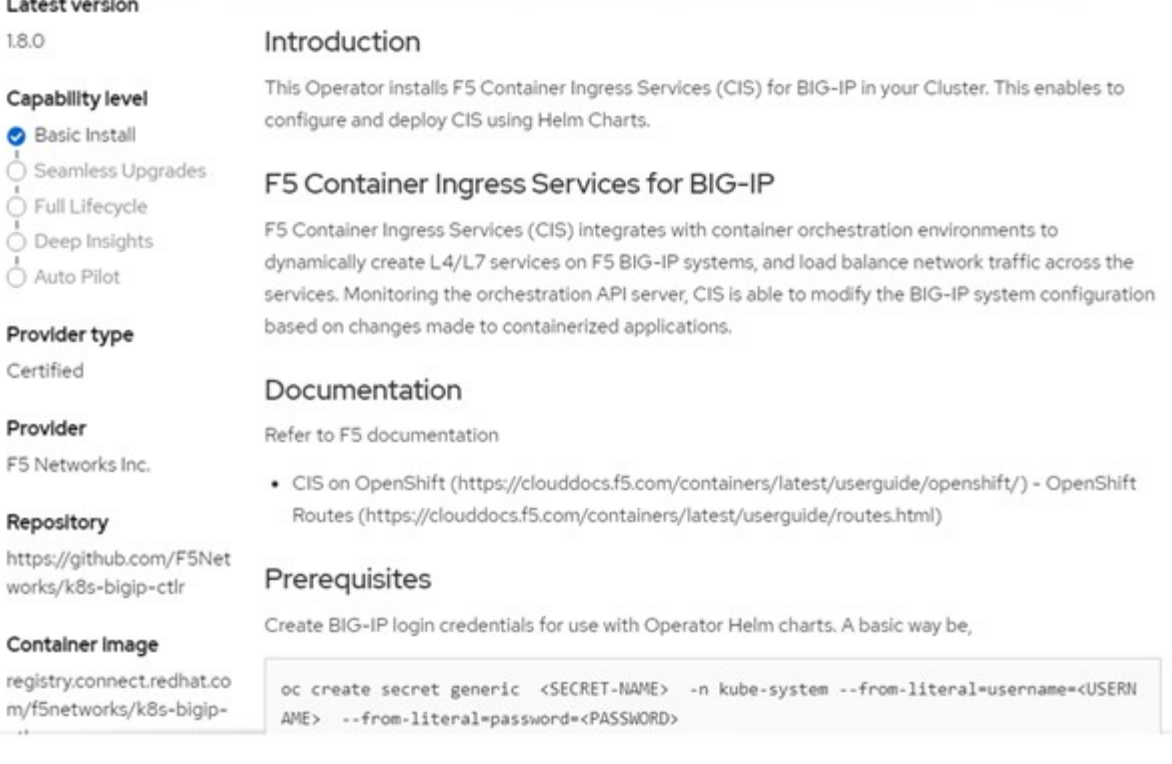

18. 在「Install(安裝)」操作員畫面上、保留所有預設參數、然後按一下「Install(安裝)」。

#### OperatorHub > Operator Installation

#### Install Operator

Install your Operator by subscribing to one of the update channels to keep the Operator up to date. The strategy determines either manual or automatic updates.

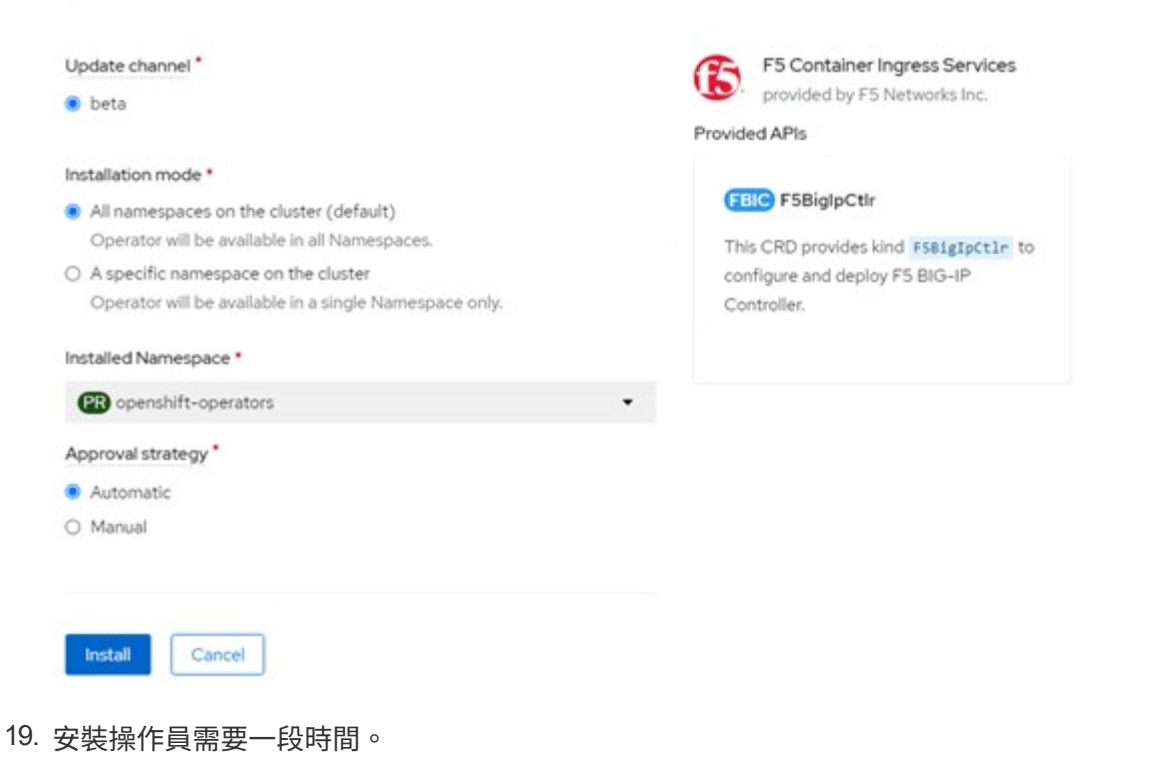

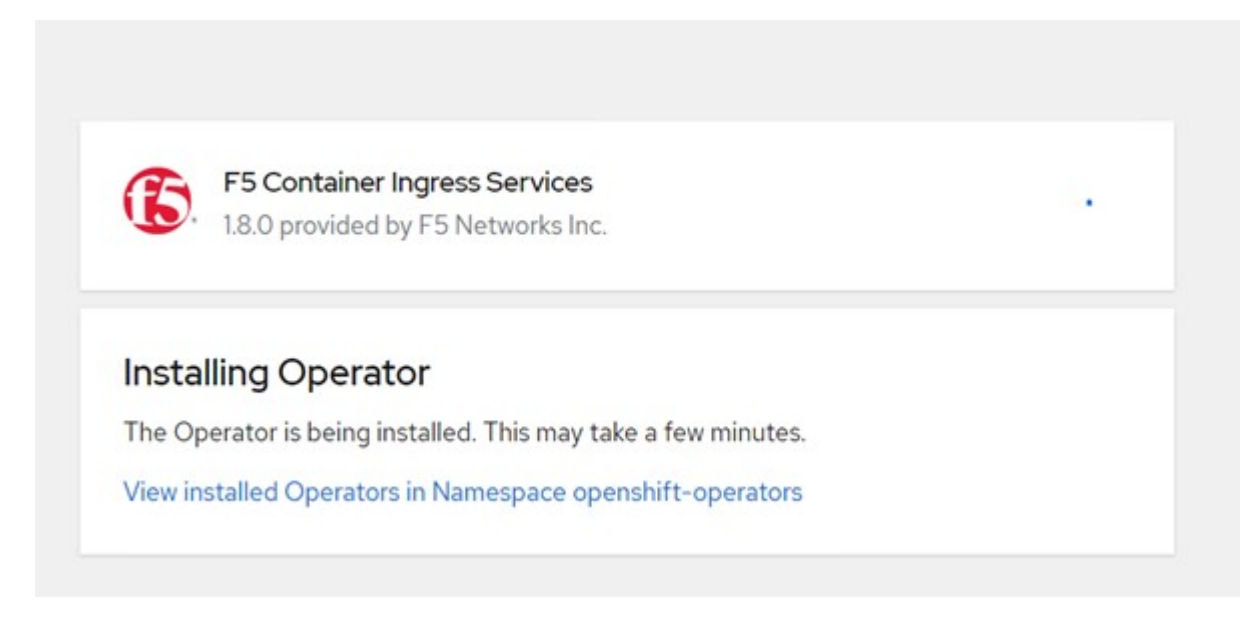

- 20. 安裝操作員之後、會顯示安裝成功訊息。
- 21. 瀏覽至「運算子」>「安裝的運算子」、按一下「F5 Container Ingress Service」、然後按一下「 F5BigIprcr」方塊下方的「Create Instance(建立執行個體)」。

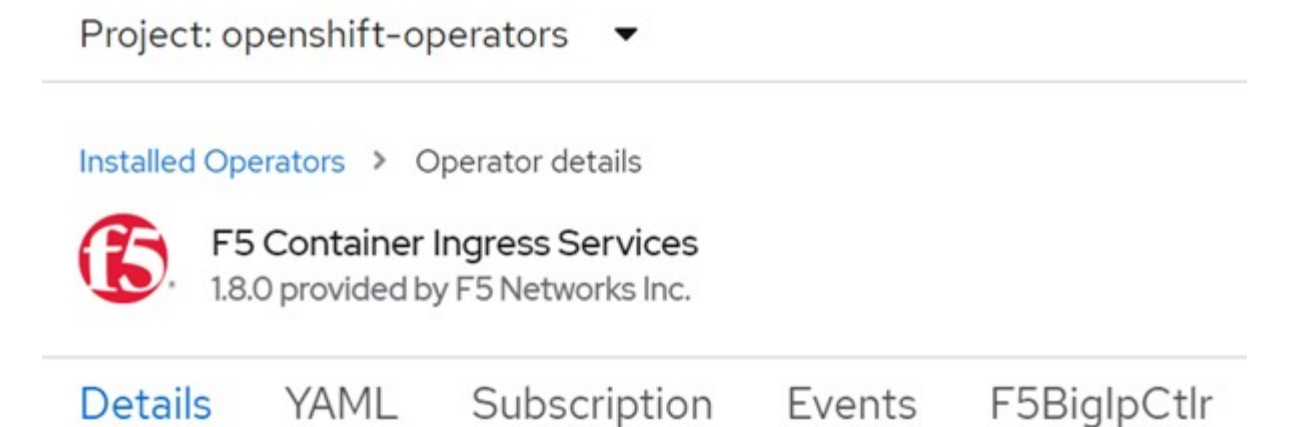

### **Provided APIs**

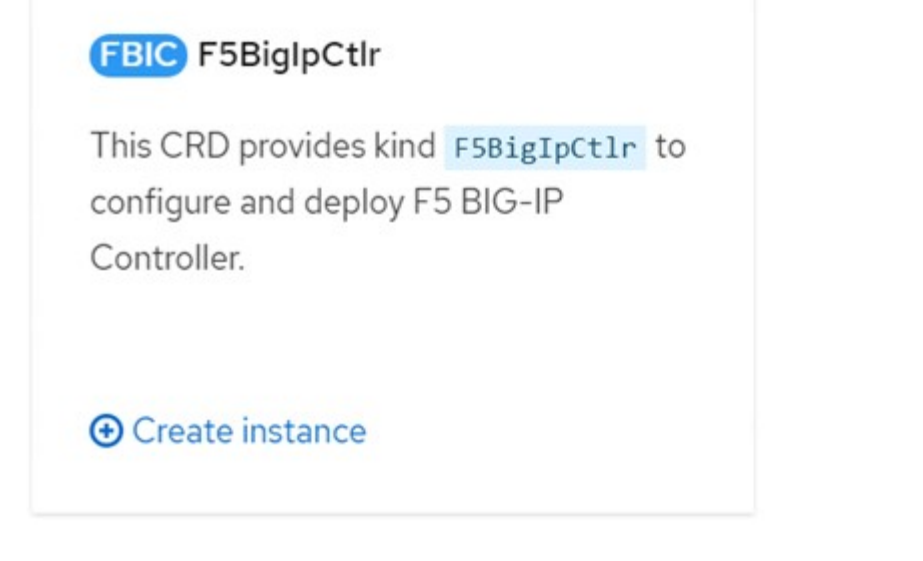

22. 按一下「Yaml View(Yaml檢視)」、然後在更新必要的參數後貼上下列內容。

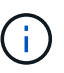

請更新下列參數「bigip\_partition'、「openshift\_SDN\_name'、「bigip\_URL」 和「bigip login secret」、以反映設定值、然後再複製內容。

```
apiVersion: cis.f5.com/v1
kind: F5BigIpCtlr
metadata:
    name: f5-server
    namespace: openshift-operators
spec:
    args:
    log as3 response: true
      agent: as3
      log_level: DEBUG
      bigip_partition: ocp-vmw
    openshift sdn name: /Common/openshift vxlan
      bigip_url: 10.61.181.19
      insecure: true
      pool-member-type: cluster
    custom resource mode: true
    as3 validation: true
      ipam: true
    manage configmaps: true
  bigip login secret: bigip-login
    image:
      pullPolicy: Always
     repo: f5networks/cntr-ingress-svcs
      user: registry.connect.redhat.com
    namespace: kube-system
    rbac:
      create: true
    resources: {}
    serviceAccount:
      create: true
    version: latest
```
23. 貼上此內容之後、按一下「建立」。這會在K資料庫 系統命名空間中安裝CI Pod。

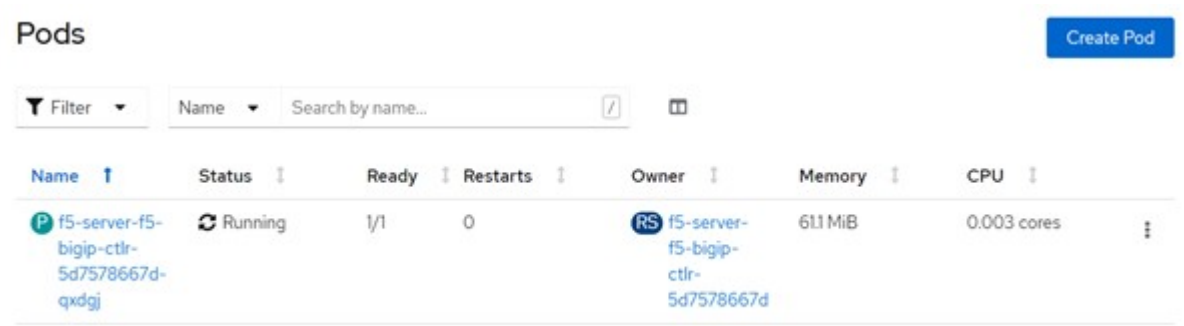

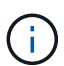

Red Hat OpenShift依預設提供一種方法、可透過L7負載平衡的路由來公開服務。內建 的OpenShift路由器負責廣告和處理這些路由的流量。不過、您也可以設定F5 CI來支援透過外 部的F5 BIG-IP系統的路由、以便作為輔助路由器執行、或取代自行代管的OpenShift路由 器。CI會在Big IP系統中建立虛擬伺服器、做為OpenShift路由的路由器、而Big IP則負責通告 和流量路由。如需啟用此功能的參數資訊、請參閱此處的文件。請注意、這些參數是針 對APS/v1 API中的OpenShift部署資源所定義。因此、將這些項目搭配F5BigIprvtrr資 源cis.f5.com/v1 API使用時、請將參數名稱的連字號(-)取代為底線( )。

24. 傳遞給CI資源建立的引數包括「ipam: true」和「custom\_resource\_mode:true」。這些參數是啟用與IPAM 控制器的CI整合所需的參數。建立F5 IPAM資源、確認CI已啟用IPAM整合。

[admin@rhel-7 ~]\$ oc get f5ipam -n kube-system  $\begin{minipage}{0.9\linewidth} \textbf{NAME} & \textbf{NAME} \end{minipage}$ kube-system ipam.10.61.181.19.ocp-vmw 43s

25. 建立F5 IPAM控制器所需的服務帳戶、角色和角色繫結。建立Yaml檔案並貼上下列內容。

```
[admin@rhel-7 ~]$ vi f5-ipam-rbac.yaml
kind: ClusterRole
apiVersion: rbac.authorization.k8s.io/v1
metadata:
    name: ipam-ctlr-clusterrole
rules:
    - apiGroups: ["fic.f5.com"]
      resources: ["ipams","ipams/status"]
      verbs: ["get", "list", "watch", "update", "patch"]
---
kind: ClusterRoleBinding
apiVersion: rbac.authorization.k8s.io/v1
metadata:
    name: ipam-ctlr-clusterrole-binding
    namespace: kube-system
roleRef:
    apiGroup: rbac.authorization.k8s.io
    kind: ClusterRole
    name: ipam-ctlr-clusterrole
subjects:
    - apiGroup: ""
      kind: ServiceAccount
      name: ipam-ctlr
      namespace: kube-system
---
apiVersion: v1
kind: ServiceAccount
metadata:
   name: ipam-ctlr
    namespace: kube-system
```
#### 26. 建立資源。

```
[admin@rhel-7 ~]$ oc create -f f5-ipam-rbac.yaml
clusterrole.rbac.authorization.k8s.io/ipam-ctlr-clusterrole created
clusterrolebinding.rbac.authorization.k8s.io/ipam-ctlr-clusterrole-
binding created
serviceaccount/ipam-ctlr created
```
27. 建立Yaml檔案、然後貼上以下提供的F5 IPAM部署定義。

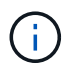

請更新下方spec.template.spec.contains[0].args中的IP範圍參數、以反映與您設定相對應 的ipamLabel和IP位址範圍。

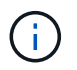

IPAM控制器的負載平衡器類型服務需要註釋ipamLabels ['range1'和'range2'、才能從定義的 範圍偵測和指派IP位址。

```
[admin@rhel-7 ~]$ vi f5-ipam-deployment.yaml
apiVersion: apps/v1
kind: Deployment
metadata:
    labels:
      name: f5-ipam-controller
    name: f5-ipam-controller
    namespace: kube-system
spec:
    replicas: 1
    selector:
      matchLabels:
        app: f5-ipam-controller
    template:
      metadata:
        creationTimestamp: null
        labels:
          app: f5-ipam-controller
      spec:
        containers:
        - args:
           - --orchestration=openshift
           - --ip-range='{"range1":"10.63.172.242-10.63.172.249",
"range2":"10.63.170.111-10.63.170.129"}'
           - --log-level=DEBUG
           command:
           - /app/bin/f5-ipam-controller
           image: registry.connect.redhat.com/f5networks/f5-ipam-
controller:latest
           imagePullPolicy: IfNotPresent
           name: f5-ipam-controller
        dnsPolicy: ClusterFirst
        restartPolicy: Always
        schedulerName: default-scheduler
        securityContext: {}
        serviceAccount: ipam-ctlr
        serviceAccountName: ipam-ctlr
```
28. 建立F5 IPAM控制器部署。

[admin@rhel-7 ~]\$ oc create -f f5-ipam-deployment.yaml

deployment/f5-ipam-controller created

29. 確認F5 IPAM控制器Pod正在執行。

[admin@rhel-7 ~]\$ oc get pods -n kube-system NAME READY STATUS RESTARTS AGE f5-ipam-controller-5986cff5bd-2bvn6 1/1 Running 0 30s f5-server-f5-bigip-ctlr-5d7578667d-qxdgj 1/1 Running 0 14m

#### 30. 建立F5 IPAM架構。

```
[admin@rhel-7 ~]$ oc create -f
https://raw.githubusercontent.com/F5Networks/f5-ipam-
controller/main/docs/_static/schemas/ipam_schema.yaml
```
customresourcedefinition.apiextensions.k8s.io/ipams.fic.f5.com

驗證

1. 建立負載平衡器類型的服務

```
[admin@rhel-7 ~]$ vi example svc.yaml
apiVersion: v1
kind: Service
metadata:
    annotations:
      cis.f5.com/ipamLabel: range1
    labels:
      app: f5-demo-test
    name: f5-demo-test
    namespace: default
spec:
    ports:
    - name: f5-demo-test
     port: 80
     protocol: TCP
      targetPort: 80
    selector:
     app: f5-demo-test
    sessionAffinity: None
    type: LoadBalancer
```
[admin@rhel-7 ~]\$ oc create -f example svc.yaml

service/f5-demo-test created

2. 檢查IPAM控制器是否指派外部IP給它。

```
[admin@rhel-7 ~]$ oc get svc
NAME TYPE CLUSTER-IP EXTERNAL-IP
PORT(S) AGE
f5-demo-test LoadBalancer 172.30.210.108 10.63.172.242
80:32605/TCP 27s
```
3. 建立部署並使用所建立的負載平衡器服務。

```
[admin@rhel-7 ~]$ vi example deployment.yaml
apiVersion: apps/v1
kind: Deployment
metadata:
    labels:
      app: f5-demo-test
    name: f5-demo-test
spec:
    replicas: 2
    selector:
      matchLabels:
         app: f5-demo-test
    template:
      metadata:
         labels:
           app: f5-demo-test
      spec:
         containers:
         - env:
         - name: service name
             value: f5-demo-test
           image: nginx
           imagePullPolicy: Always
           name: f5-demo-test
           ports:
           - containerPort: 80
             protocol: TCP
```
[admin@rhel-7 ~]\$ oc create -f example\_deployment.yaml

deployment/f5-demo-test created

#### 4. 檢查Pod是否正在執行。

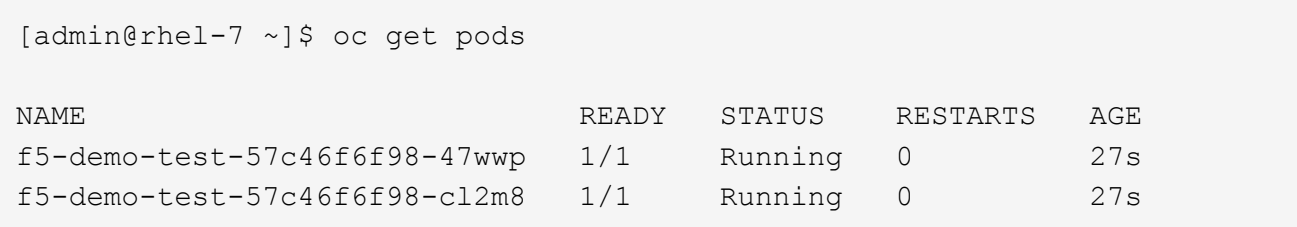

5. 檢查OpenShift中是否針對負載平衡器類型的服務、在Big IP系統中建立對應的虛擬伺服器。瀏覽至本機流 量>虛擬伺服器>虛擬伺服器清單。

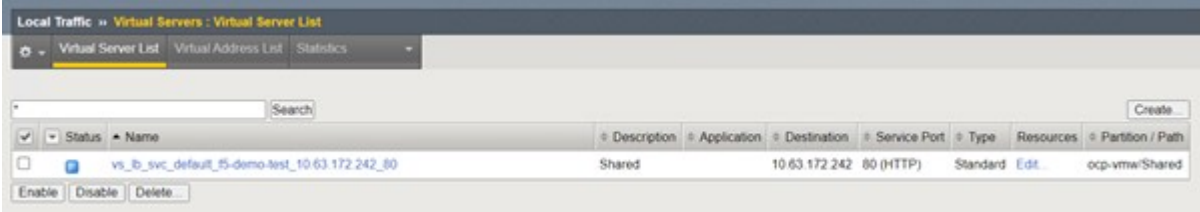

## <span id="page-21-0"></span>建立私有映像登錄

對於大部分的Red Hat OpenShift部署、請使用類似的公用登錄 ["Quay.IO"](https://quay.io) 或 ["DockerHub"](https://hub.docker.com) 滿足大多數客戶的需 求。不過有時候客戶可能想要裝載自己的私有或自訂映像。

本程序說明如何建立私有映像登錄、並以Astra Trident和NetApp ONTAP 支援所提供的持續磁碟區作為後盾。

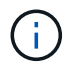

Astra Control Center需要登錄來裝載Astra容器所需的映像。下節說明在Red Hat OpenShift叢集 上設定私有登錄的步驟、以及推送支援Astra Control Center安裝所需的映像。

#### 建立私有映像登錄

1. 移除目前預設儲存類別的預設註釋、並在OpenShift叢集的Trident備份儲存類別中註記為預設值。

```
[netapp-user@rhel7 ~]$ oc patch storageclass thin -p '{"metadata":
{"annotations": {"storageclass.kubernetes.io/is-default-class":
"false"}}}'
storageclass.storage.k8s.io/thin patched
[netapp-user@rhel7 ~]$ oc patch storageclass ocp-trident -p
'{"metadata": {"annotations": {"storageclass.kubernetes.io/is-default-
class": "true"}}}'
storageclass.storage.k8s.io/ocp-trident patched
```
2. 在「s pec」區段中輸入下列儲存參數、以編輯影像登錄操作員。

```
[netapp-user@rhel7 ~]$ oc edit
configs.imageregistry.operator.openshift.io
storage:
    pvc:
      claim:
```
3. 在「最新」區段中輸入下列參數、以建立具有自訂主機名稱的OpenShift路由。儲存並結束。

```
routes:
```

```
  - hostname: astra-registry.apps.ocp-vmw.cie.netapp.com
    name: netapp-astra-route
```
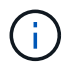

當您想要為路由建立自訂主機名稱時、會使用上述路由組態。如果希望OpenShift使用預設主 機名稱來建立路由、您可以將下列參數新增至「預設路由:true」區段。

#### 自訂**TLS**憑證

當您使用路由的自訂主機名稱時、預設會使用OpenShift Ingress運算子的預設TLS組態。不過、您可 以將自訂TLS組態新增至路由。若要這麼做、請完成下列步驟。

a. 使用路由的TLS憑證和金鑰建立秘密。

```
[netapp-user@rhel7 ~]$ oc create secret tls astra-route-tls -n
openshift-image-registry –cert/home/admin/netapp-astra/tls.crt
--key=/home/admin/netapp-astra/tls.key
```
b. 編輯影像註冊運算子、並將下列參數新增至「s pec」區段。

```
[netapp-user@rhel7 ~]$ oc edit
configs.imageregistry.operator.openshift.io
```
routes:

```
  - hostname: astra-registry.apps.ocp-vmw.cie.netapp.com
    name: netapp-astra-route
    secretName: astra-route-tls
```
4. 再次編輯影像註冊業者、並將營運者的管理狀態變更為「老舊」狀態。儲存並結束。

oc edit configs.imageregistry/cluster

managementState: Managed

5. 如果滿足所有先決條件、就會為私有映像登錄建立PVCS、Pod和服務。幾分鐘後、登錄就會啟動。

```
[netapp-user@rhel7 ~]$oc get all -n openshift-image-registry
```
RESTARTS AGE

NAME STATUS

```
pod/cluster-image-registry-operator-74f6d954b6-rb7zr 1/1 Running
3 90d
pod/image-pruner-1627257600-f5cpj 0/1 Completed
0 2d9h
pod/image-pruner-1627344000-swqx9 0/1 Completed
0 33h
pod/image-pruner-1627430400-rv5nt 0/1 Completed
0 9h
pod/image-registry-6758b547f-6pnj8 1/1 Running
0 76m
pod/node-ca-bwb5r 1/1 Running
0 90d
pod/node-ca-f8w54 1/1 Running
0 90d
pod/node-ca-gjx7h 1/1 Running
0 90d
pod/node-ca-lcx4k 1/1 Running
0 33d
pod/node-ca-v7zmx 1/1 Running
0 7d21h
pod/node-ca-xpppp 1/1 Running
0 89d
NAME TYPE CLUSTER-IP EXTERNAL-
IP PORT(S) AGE
service/image-registry ClusterIP 172.30.196.167 <none>
5000/TCP 15h
service/image-registry-operator ClusterIP None <none>
60000/TCP 90d
NAME DESIRED CURRENT READY UP-TO-DATE
AVAILABLE NODE SELECTOR AGE
daemonset.apps/node-ca 6 6 6 6 6 6
kubernetes.io/os=linux 90d
NAME NEADY UP-TO-DATE
AVAILABLE AGE
deployment.apps/cluster-image-registry-operator 1/1 1 1 1
90d
deployment.apps/image-registry 1/1 1 1 1
15h
NAME DESIRED
CURRENT READY AGE
replicaset.apps/cluster-image-registry-operator-74f6d954b6 1 1
1 90d
```

```
replicaset.apps/image-registry-6758b547f 1 1 1
1 76m
replicaset.apps/image-registry-78bfbd7f59 0 0 0
0 15h
replicaset.apps/image-registry-7fcc8d6cc8 0 0
0 80m
replicaset.apps/image-registry-864f88f5b 0 0
0 15h
replicaset.apps/image-registry-cb47fffb 0 0 0 0
0 10h
NAME COMPLETIONS DURATION AGE
job.batch/image-pruner-1627257600 1/1 10s 2d9h
job.batch/image-pruner-1627344000 1/1 6s 33h
job.batch/image-pruner-1627430400 1/1 5s 9h
NAME SCHEDULE SUSPEND ACTIVE LAST
SCHEDULE AGE
cronjob.batch/image-pruner 0 0 * * * False 0 9h
90d
NAME HOST/PORT
PATH SERVICES PORT TERMINATION WILDCARD
route.route.openshift.io/public-routes astra-registry.apps.ocp-
vmw.cie.netapp.com image-registry <all> reencrypt None
```
6. 如果您使用入口操作員OpenShift登錄路由的預設TLS憑證、則可以使用下列命令擷取TLS憑證。

```
[netapp-user@rhel7 ~]$ oc extract secret/router-ca --keys=tls.crt -n
openshift-ingress-operator
```
7. 若要允許OpenShift節點存取及從登錄中提取影像、請將憑證新增至OpenShift節點上的Docker用戶端。使 用TLS憑證在「openshift-config」命名空間中建立組態對應、並將其修補至叢集映像組態、使憑證成為信任 的憑證。

```
[netapp-user@rhel7 ~]$ oc create configmap astra-ca -n openshift-config
--from-file=astra-registry.apps.ocp-vmw.cie.netapp.com=tls.crt
[netapp-user@rhel7 ~]$ oc patch image.config.openshift.io/cluster
--patch '{"spec":{"additionalTrustedCA":{"name":"astra-ca"}}}'
--type=merge
```
8. OpenShift內部登錄是由驗證控制。所有OpenShift使用者都能存取OpenShift登錄、但登入使用者可以執行的 作業取決於使用者權限。

a. 若要允許使用者或使用者群組從登錄擷取映像、使用者必須指派登錄檢視器角色。

[netapp-user@rhel7 ~]\$ oc policy add-role-to-user registry-viewer ocp-user

[netapp-user@rhel7 ~]\$ oc policy add-role-to-group registry-viewer ocp-user-group

b. 若要允許使用者或使用者群組寫入或推送映像、使用者必須指派登錄編輯器角色。

[netapp-user@rhel7 ~]\$ oc policy add-role-to-user registry-editor ocp-user

[netapp-user@rhel7 ~]\$ oc policy add-role-to-group registry-editor ocp-user-group

9. 若要讓OpenShift節點存取登錄並推送或拉出映像、您需要設定拉出密碼。

```
[netapp-user@rhel7 ~]$ oc create secret docker-registry astra-registry-
credentials --docker-server=astra-registry.apps.ocp-vmw.cie.netapp.com
--docker-username=ocp-user --docker-password=password
```
10. 這種拉出密碼可修補至服務帳戶、或在對應的Pod定義中參考。

a. 若要將IT修補為服務帳戶、請執行下列命令。

```
[netapp-user@rhel7 ~]$ oc secrets link <service_account_name> astra-
registry-credentials --for=pull
```
b. 若要參考Pod定義中的Pull機密、請將下列參數新增至「s pec」區段。

```
imagePullSecrets:
    - name: astra-registry-credentials
```
- 11. 若要從工作站推送或拉出OpenShift節點以外的映像、請完成下列步驟。
	- a. 將TLS憑證新增至Docker用戶端。

```
[netapp-user@rhel7 ~]$ sudo mkdir /etc/docker/certs.d/astra-
registry.apps.ocp-vmw.cie.netapp.com
```

```
[netapp-user@rhel7 ~]$ sudo cp /path/to/tls.crt
/etc/docker/certs.d/astra-registry.apps.ocp-vmw.cie.netapp.com
```
b. 使用occ登入命令登入OpenShift。

```
[netapp-user@rhel7 ~]$ oc login --token=sha256~D49SpB_lesSrJYwrM0LIO
-VRcjWHu0a27vKa0 --server=https://api.ocp-vmw.cie.netapp.com:6443
```
c. 使用podman/Docker命令、使用OpenShift使用者認證登入登錄。

#### **podman**

```
[netapp-user@rhel7 ~]$ podman login astra-registry.apps.ocp-
vmw.cie.netapp.com -u kubeadmin -p $(oc whoami -t) --tls
-verify=false
```
+附註:如果您使用「kubeadmin」使用者登入私有登錄、請使用權杖而非密碼。

#### **Docker**

```
[netapp-user@rhel7 ~]$ docker login astra-registry.apps.ocp-
vmw.cie.netapp.com -u kubeadmin -p $(oc whoami -t)
```
+附註:如果您使用「kubeadmin」使用者登入私有登錄、請使用權杖而非密碼。

d. 推或拉映像。

#### **podman**

```
[netapp-user@rhel7 ~]$ podman push astra-registry.apps.ocp-
vmw.cie.netapp.com/netapp-astra/vault-controller:latest
[netapp-user@rhel7 ~]$ podman pull astra-registry.apps.ocp-
vmw.cie.netapp.com/netapp-astra/vault-controller:latest
```
#### **Docker**

[netapp-user@rhel7 ~]\$ docker push astra-registry.apps.ocpvmw.cie.netapp.com/netapp-astra/vault-controller:latest [netapp-user@rhel7 ~]\$ docker pull astra-registry.apps.ocpvmw.cie.netapp.com/netapp-astra/vault-controller:latest

#### 版權資訊

Copyright © 2024 NetApp, Inc. 版權所有。台灣印製。非經版權所有人事先書面同意,不得將本受版權保護文件 的任何部分以任何形式或任何方法(圖形、電子或機械)重製,包括影印、錄影、錄音或儲存至電子檢索系統 中。

由 NetApp 版權資料衍伸之軟體必須遵守下列授權和免責聲明:

此軟體以 NETAPP「原樣」提供,不含任何明示或暗示的擔保,包括但不限於有關適售性或特定目的適用性之 擔保,特此聲明。於任何情況下,就任何已造成或基於任何理論上責任之直接性、間接性、附隨性、特殊性、懲 罰性或衍生性損害(包括但不限於替代商品或服務之採購;使用、資料或利潤上的損失;或企業營運中斷),無 論是在使用此軟體時以任何方式所產生的契約、嚴格責任或侵權行為(包括疏忽或其他)等方面,NetApp 概不 負責,即使已被告知有前述損害存在之可能性亦然。

NetApp 保留隨時變更本文所述之任何產品的權利,恕不另行通知。NetApp 不承擔因使用本文所述之產品而產 生的責任或義務,除非明確經過 NetApp 書面同意。使用或購買此產品並不會在依據任何專利權、商標權或任何 其他 NetApp 智慧財產權的情況下轉讓授權。

本手冊所述之產品受到一項(含)以上的美國專利、國外專利或申請中專利所保障。

有限權利說明:政府機關的使用、複製或公開揭露須受 DFARS 252.227-7013(2014 年 2 月)和 FAR 52.227-19(2007 年 12 月)中的「技術資料權利 - 非商業項目」條款 (b)(3) 小段所述之限制。

此處所含屬於商業產品和 / 或商業服務(如 FAR 2.101 所定義)的資料均為 NetApp, Inc. 所有。根據本協議提 供的所有 NetApp 技術資料和電腦軟體皆屬於商業性質,並且完全由私人出資開發。 美國政府對於該資料具有 非專屬、非轉讓、非轉授權、全球性、有限且不可撤銷的使用權限,僅限於美國政府為傳輸此資料所訂合約所允 許之範圍,並基於履行該合約之目的方可使用。除非本文另有規定,否則未經 NetApp Inc. 事前書面許可,不得 逕行使用、揭露、重製、修改、履行或展示該資料。美國政府授予國防部之許可權利,僅適用於 DFARS 條款 252.227-7015(b)(2014 年 2 月)所述權利。

商標資訊

NETAPP、NETAPP 標誌及 <http://www.netapp.com/TM> 所列之標章均為 NetApp, Inc. 的商標。文中所涉及的所 有其他公司或產品名稱,均為其各自所有者的商標,不得侵犯。